# **Guía de estudio para el uso de la herramienta Google Sites**

**Tu sitio web gratuito online**

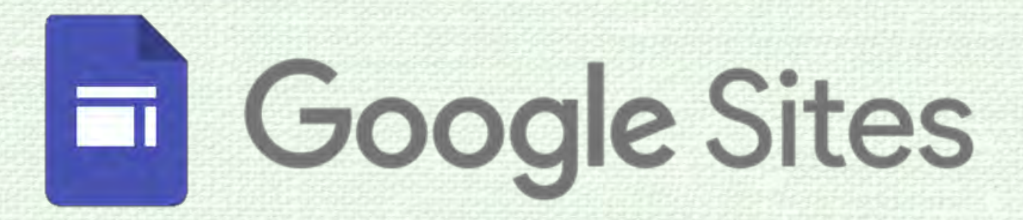

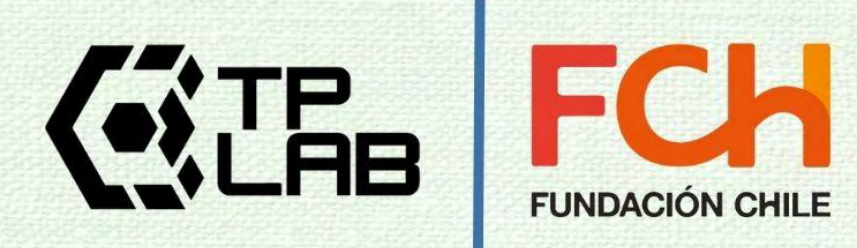

## Tabla de contenidos

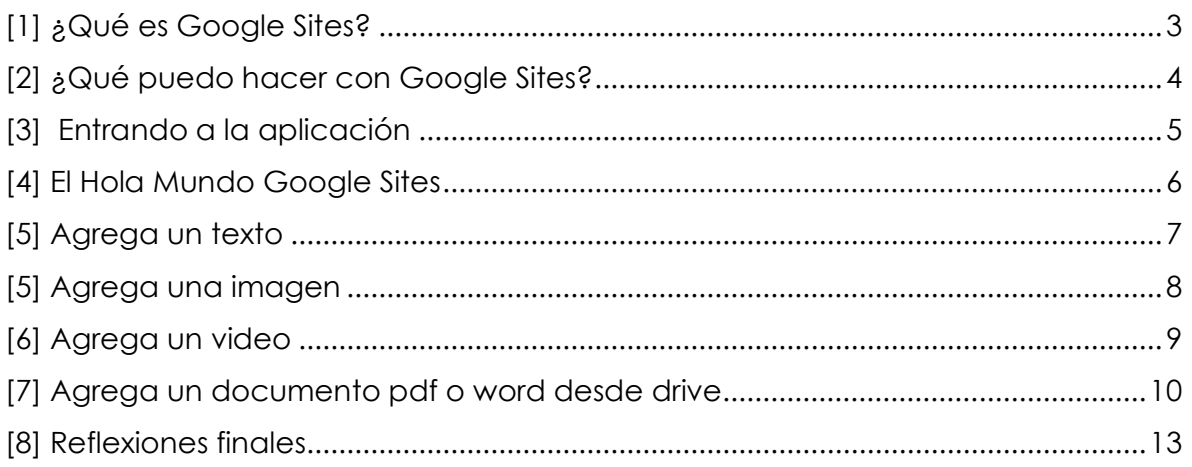

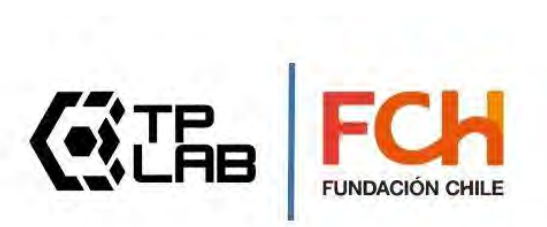

#### <span id="page-2-0"></span>**[1] ¿Qué es Google Sites?**

Es una herramienta en formato de **aplicación web** ofrecida gratuitamente **por Google,** que permite la creación de un **sitio web totalmente funcional,** en el cual puedes publicar **texto, imágenes, audio y videos.** La ventaja de poder levantar un sitio web con este tipo de herramienta, es que **no necesitas tener conocimientos de programación web** para levantar tu primer sitio web, si cuentas con conocimientos de **HTML** y **CSS** te resultará aún más fácil modificar tu sitio, pero te reiteramos, no es necesario.

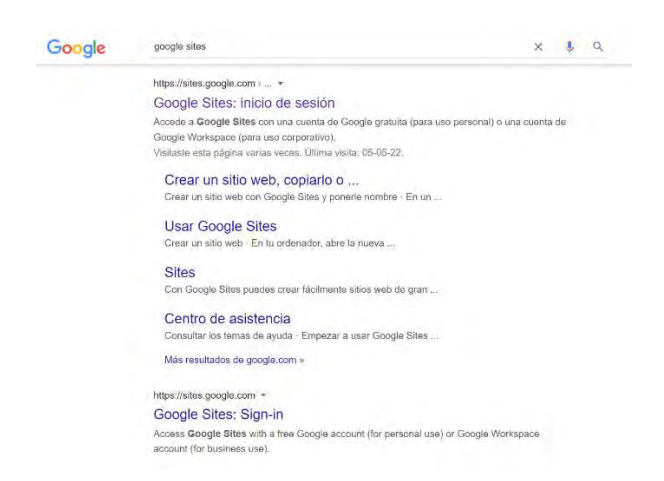

**Figura 1:** Resultado de búsqueda de la herramienta Google Sites en Google

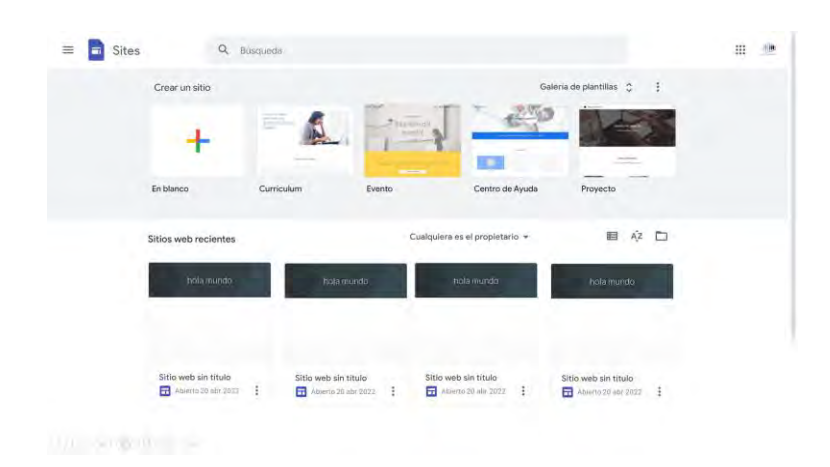

**Figura 2:** Pantalla principal de bienvenida a la aplicación web Google Sites

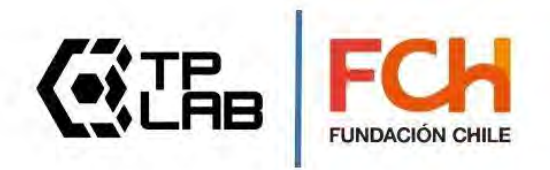

## <span id="page-3-0"></span>**[2] ¿Qué puedo hacer con Google Sites?**

En términos generales puedes.

- Crear un sitio web totalmente funcional
- Agregar páginas al sitio web
- Insertar texto, imágenes, audio y video en cualquier página del sitio web.
- Editar el diseño de tu sitio web (colores y disposición del contenido)
- Reunir en un solo lugar multimedia proveniente de diversas fuentes mediante el proceso de embeber contenidos de terceros.

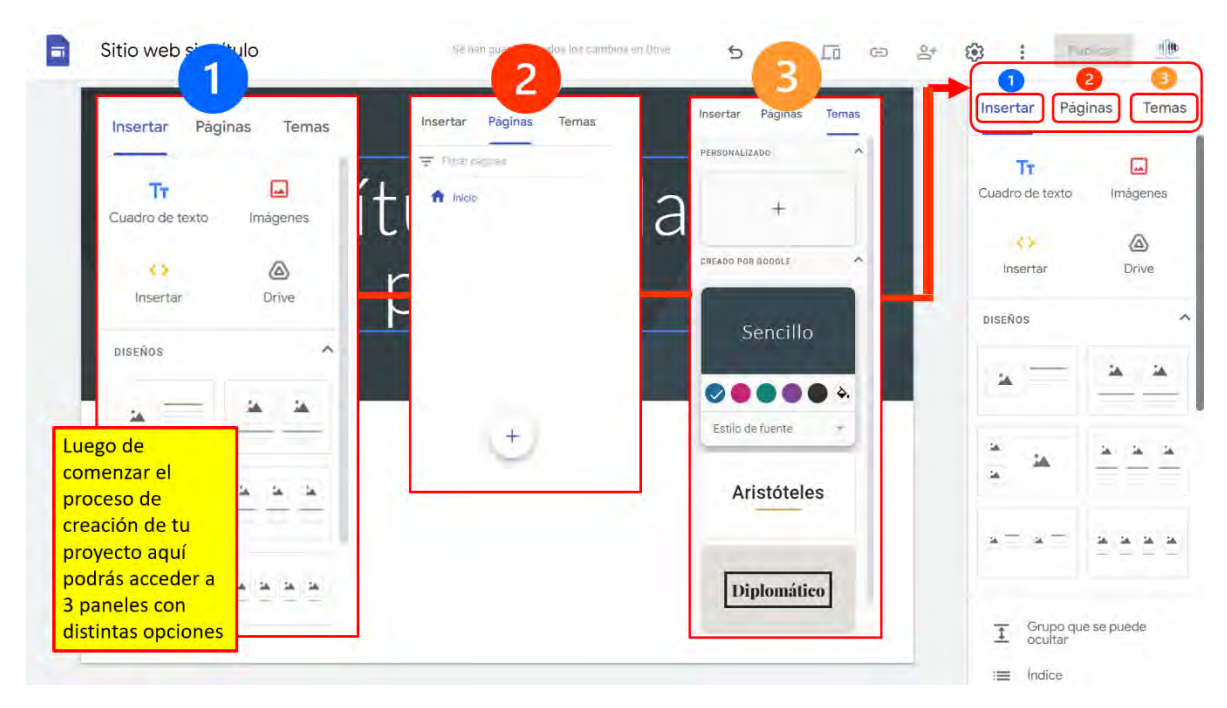

**Figura 3:** Posibilidades de edición del sitio web ofrecidas por Google Sites

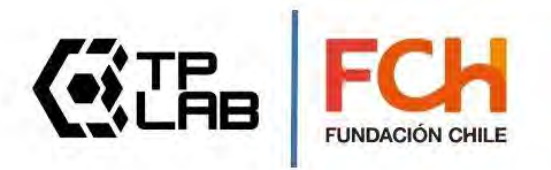

## <span id="page-4-0"></span>**[3] Entrando a la aplicación**

Ingresa a Google Sites. Puedes buscarlo en Google o escribir directamente en el navegador https://sites.google.com/

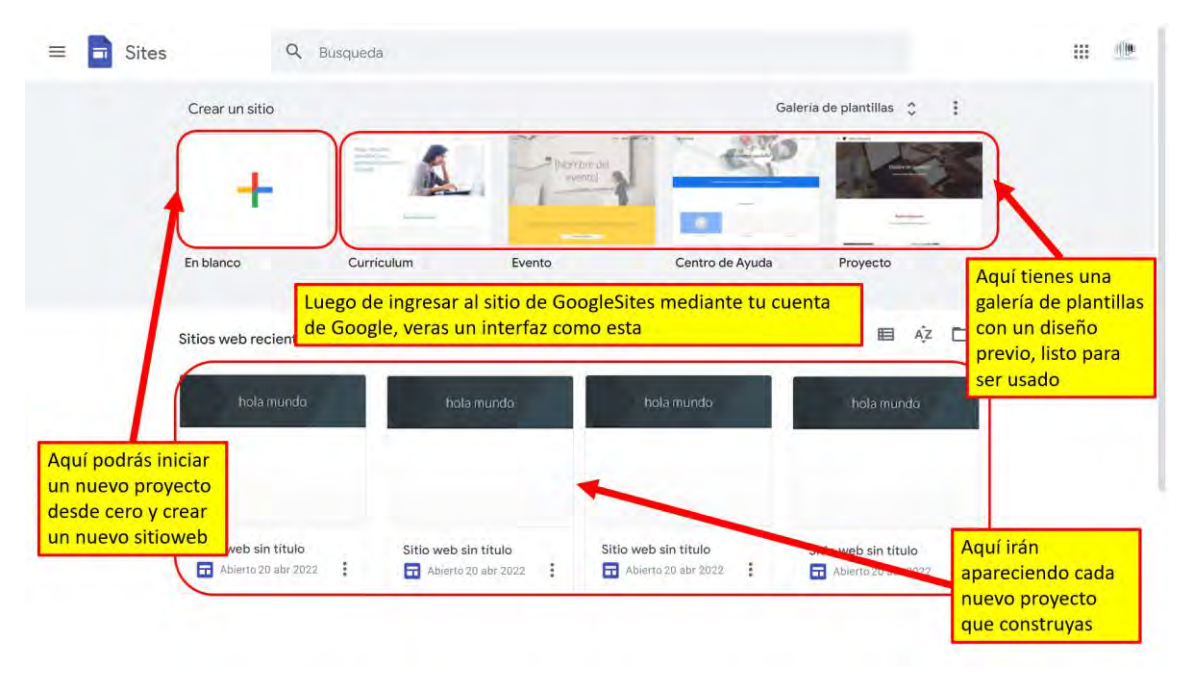

**Figura 4:** Pantalla principal de bienvenida a la aplicación web Google Sites

Si ya estabas logueado en tu navegador, el sistema lo detectará y te permitirá ingresar sin ningún tipo de password (recordemos que es una aplicación de Google y si usas Gmail y tu cuenta está activamente conectada con el navegador Chrome ya estás logueado por defecto)

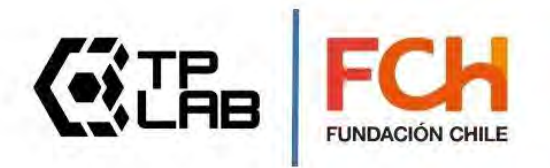

#### <span id="page-5-0"></span>**[4] El Hola Mundo Google Sites**

En el mundo de la programación computacional, cuando haces funcionar por primera vez un **programa** o **sitio web**, se suele escribir la frase **"Hola mundo**" para mostrar un mensaje que dé cuenta que nuestro programa ¡funciona! ...y ver esa frase (creado por ti) en pantalla, resulta **muy reconfortante**.

Para realizar nuestro **"Hola Mundo"** en Google Sites, lo haremos en sólo **3 pasos,** los cuales te indico en la figura 5. En realidad, existe un paso previo (paso 0) que consiste en crear un **proyecto en blanco** cuyo proceso de creación se muestra en la figura 4, pero contabilizaremos los pasos una vez creado el **proyecto.**

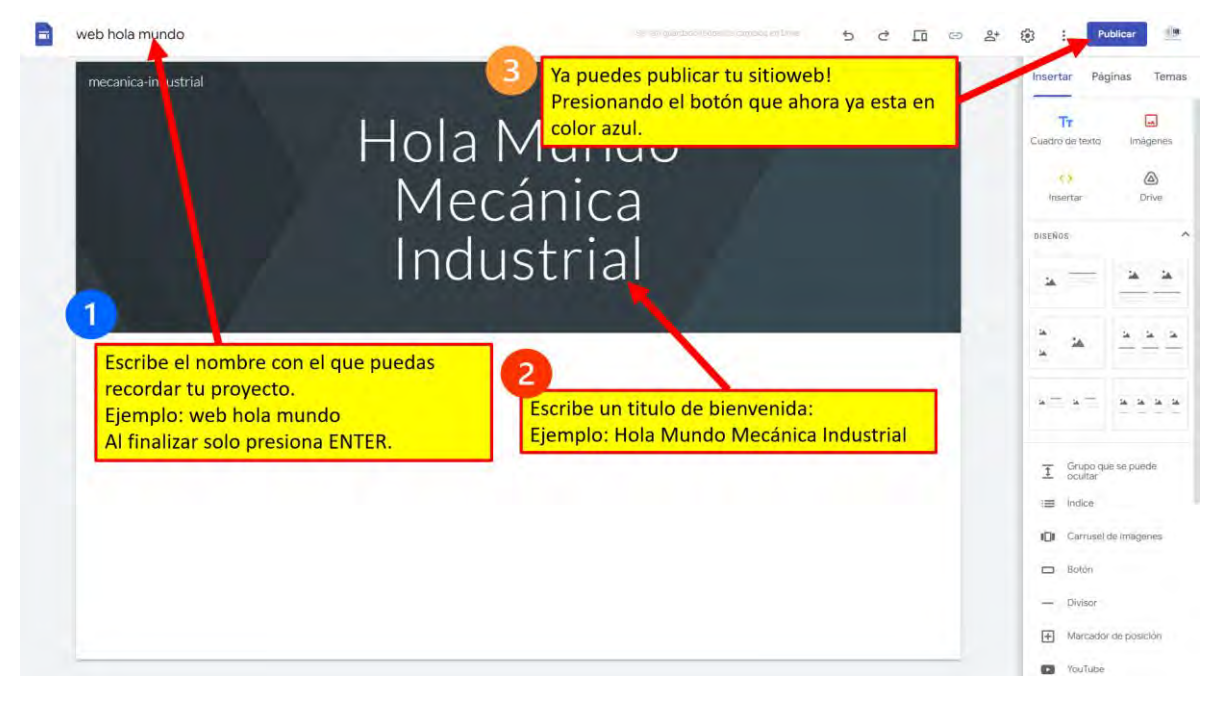

**Figura 5:** El Hola mundo en Google Sites en tan solo 3 pasos.

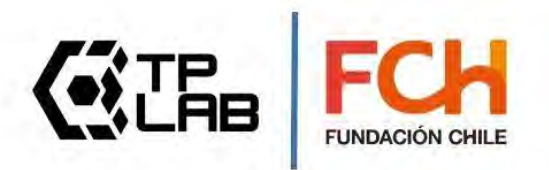

#### <span id="page-6-0"></span>**[5] Agrega un texto**

Una vez que ya realizaste el "**Hola mundo"** con Google Sites, puedes comenzar a agregar más elementos a tu sitio web, como por ejemplo **texto**. Para realizar esto, sigue los pasos indicados en la figura 6.

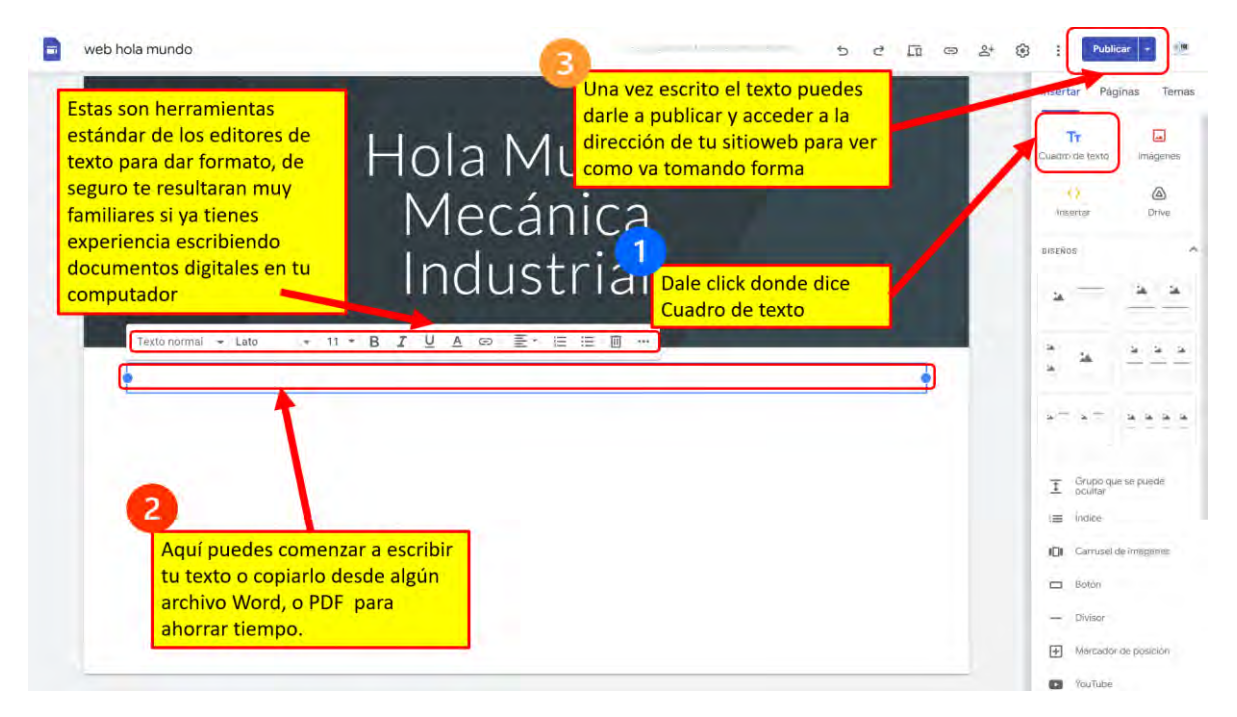

**Figura 6:** Agregando un texto en la página web en tan solo 3 pasos.

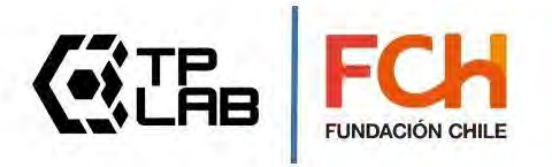

#### <span id="page-7-0"></span>**[5] Agrega una imagen**

Una vez que ya agregaste texto, puedes complementarlo con imágenes, Para realizar esto, sigue los pasos indicados en la figura 7.

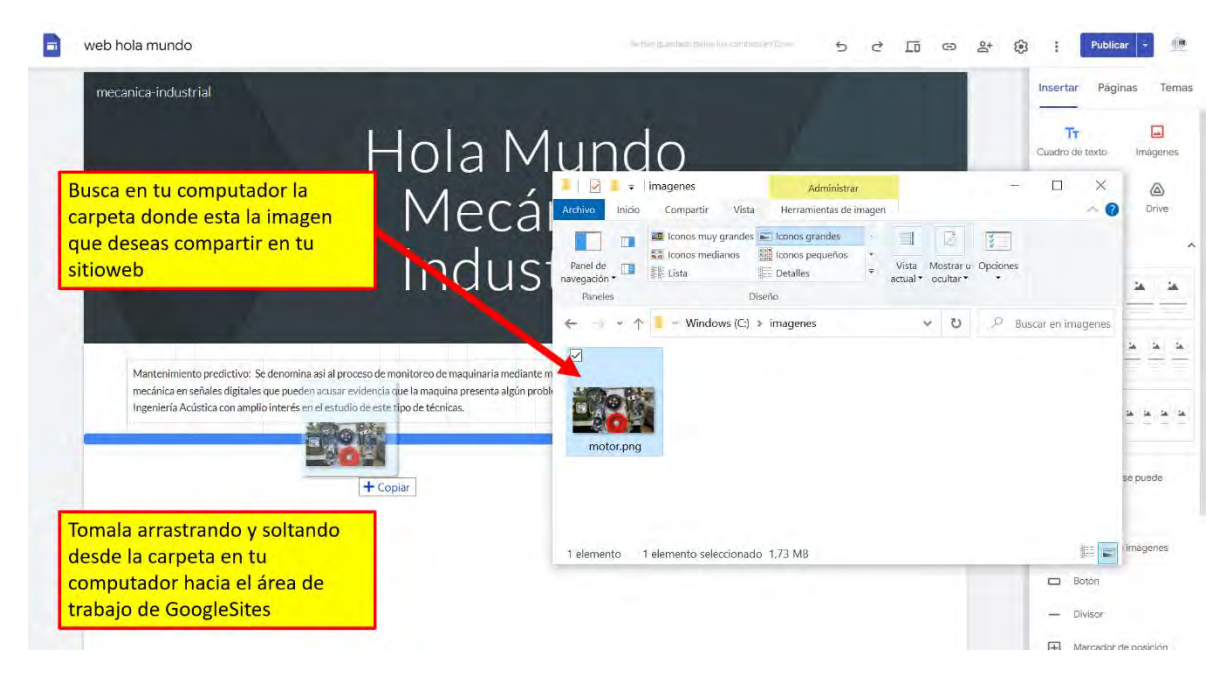

**Figura 7:** Agrega imágenes arrastrando y soltando archivos desde tu computador

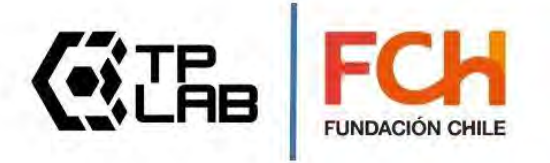

# <span id="page-8-0"></span>**[6] Agrega un video**

Una vez que ya agregaste un **texto** y una **imagen**, puedes también agregar un video alojado en **Youtube**, Para realizar esto, sigue los pasos indicados en la figura 8.

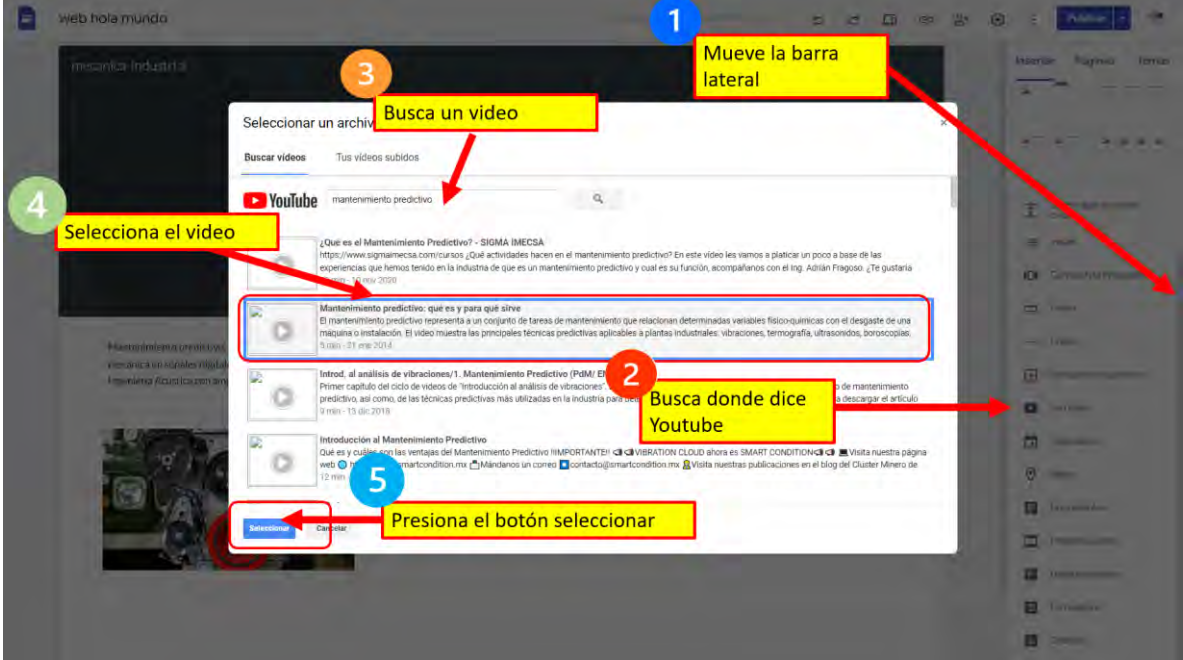

**Figura 8:** Agregar un video de Youtube

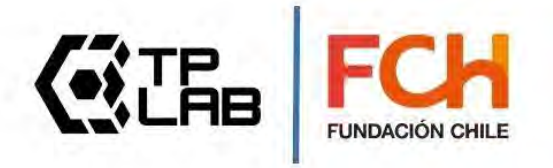

#### <span id="page-9-0"></span>**[7] Agrega un documento pdf o word desde drive**

Una vez que ya agregaste un **texto,** una imagen y un video alojado en **Youtube**, puedes también agregar un documento alojado en tu unidad de **Google Drive**. Para realizar esto, sigue los pasos indicados en la figura 9.

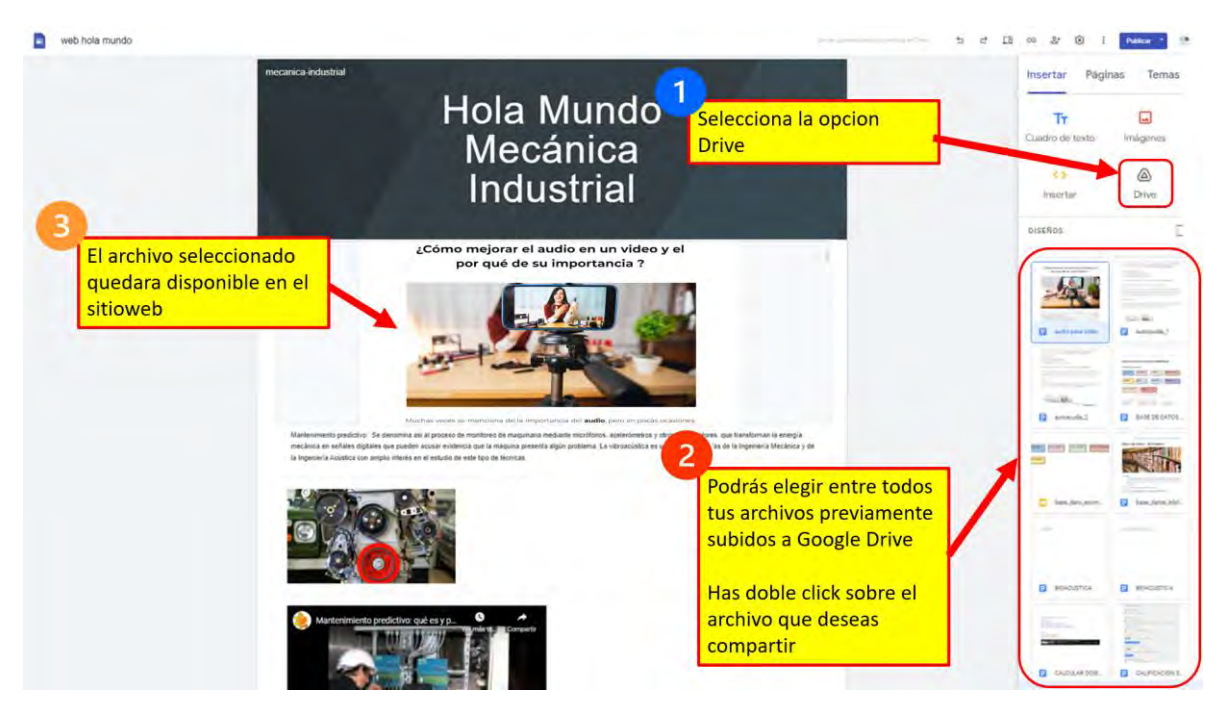

**Figura 9:** Agrega un documento pdf o word desde Drive

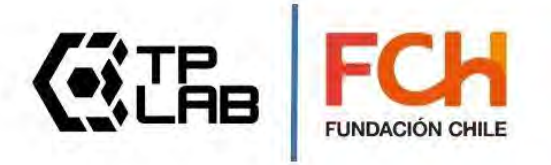

## **[8] Trabaja colaborativamente**

Invita a otros colegas que participen de la creación de contenidos en el sitio web en proceso de construcción. Para realizar esto, sigue los pasos indicados en las figuras 10 y 11.

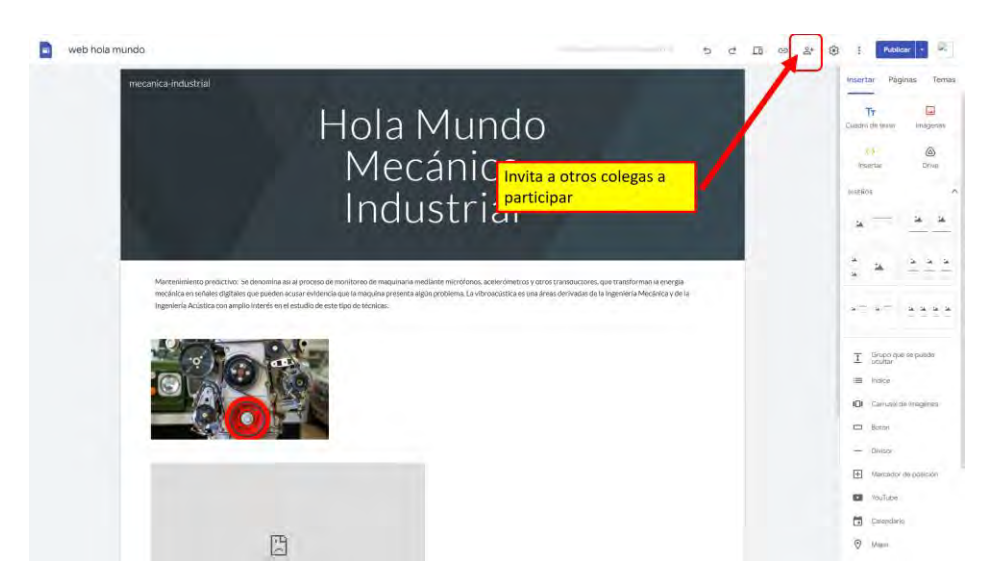

**Figura 10:** Pantalla con indicación del botón para invitar a colaboradores

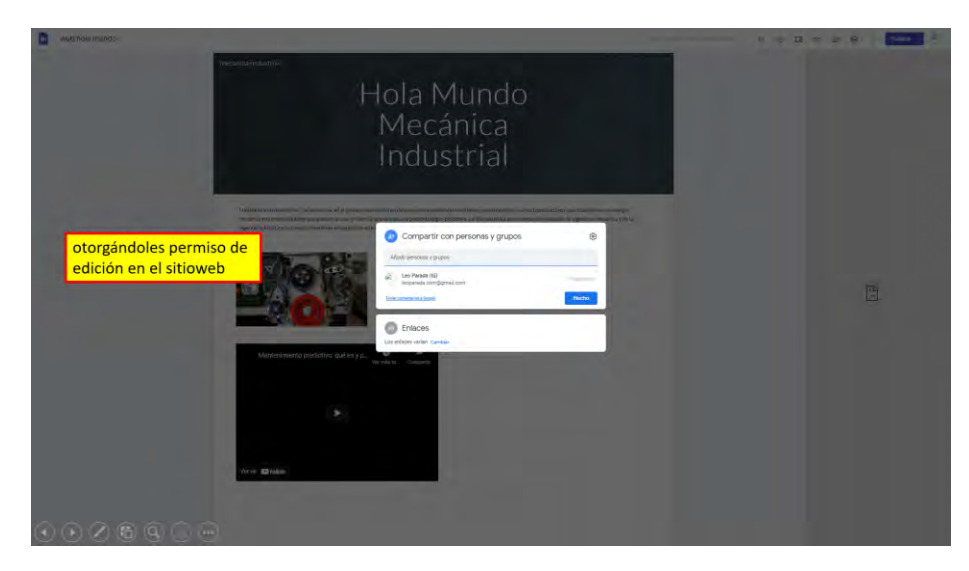

**Figura 11:** Pantalla con ventana para ingreso de emails de colaboradores que desea invitar

## **[9] Compartir**

Ahora que ya tenemos listo nuestro diario mural digital podemos compartirlo. Para realizar esto, sigue los pasos indicados en las figuras 12 y 13.

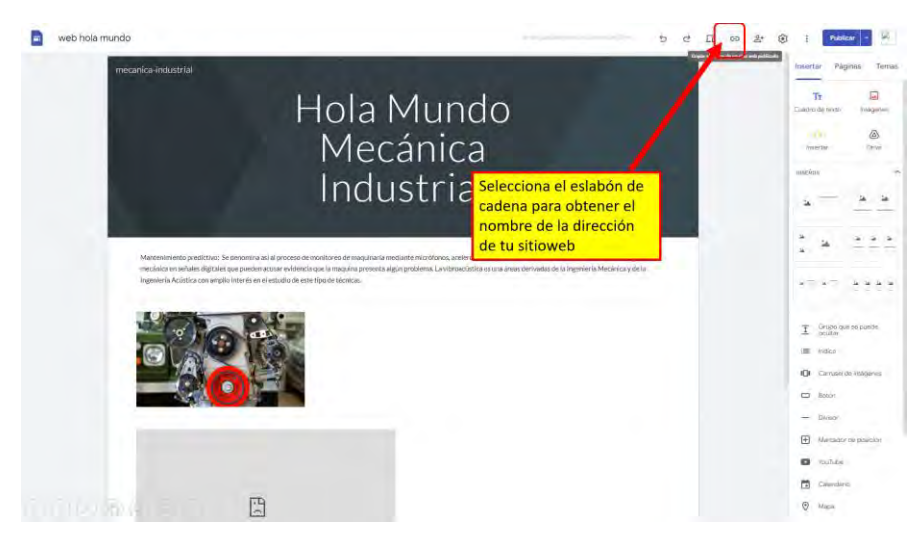

**Figura 12:** Pantalla con indicación de botón para publicación

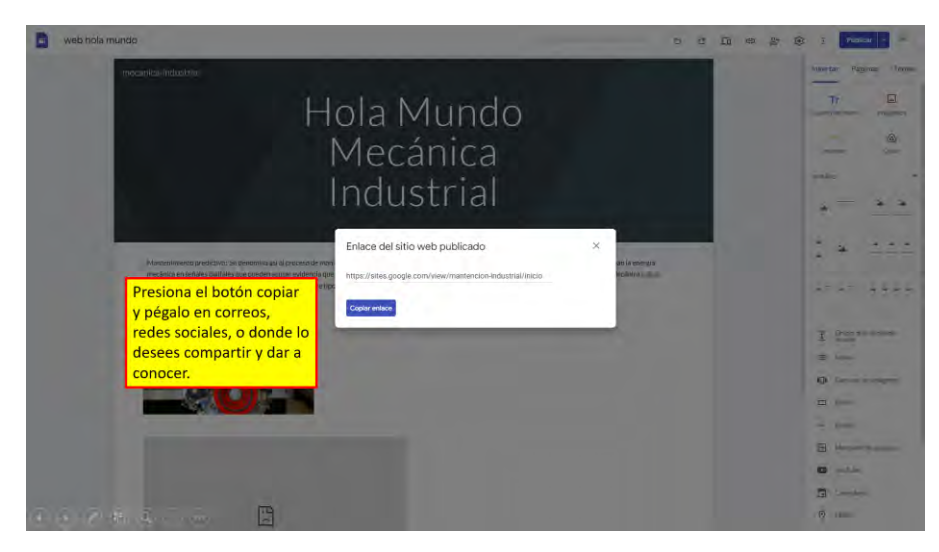

**Figura 13:** Pantalla con aviso de publicación exitosa

#### <span id="page-12-0"></span>**[10] Reflexiones finales**

Hoy en día construir un **sitio web** gracias a herramientas como **Google Sites** resulta algo **totalmente factible** de realizar para una persona con suficientes ganas de aprender. Esto no siempre fue posible ya que, en un comienzo, internet solo admitía la creación de sitios web mediante **códigos de programación**, cuyo desarrollo era posible solo para aquellas personas con conocimientos de **informática**.

Si revisaste toda la **guía de estudio**, seguiste todos los pasos y creaste tu primer sitio web con **Google Sites**... ¡la creación de **sitios web** ya no es una barrera para ti! … siéntete **extremadamente orgulloso** y comparte con los demás este gran logro.

De aquí en adelante puedes ir **mejorando poco a poco** tu sitio web, ajustando la ubicación de los contenidos, cambiando colores, agregando más páginas al sitio o insertando nuevos elementos **multimedia**. Las mencionadas opciones las irás descubriendo naturalmente a medida que te vayas familiarizando con la interfaz.

El objetivo de esta guía de estudio fue mostrarte de una manera simple los primeros pasos para tener un **sitio web funcional** en tan solo unos **pocos clics**, adentrarnos en otras opciones, hubiese invisibilizado lo simple que resultaba crear un sitio web con **Google Sites**.

La invitación es a que **sigas practicando** y que puedes sacarle el mejor provecho al **sitio web** creado, para publicar contenido **multimedia** y potenciar tu labor educativa…de aquí en más, lo que puedas lograr **¡no tiene límites!**

PD: Si te gustan los desafíos, te propongo explores las opciones de [<> insertar] (embeber contenidos de terceros) y descubras como **incrustar audio** de los **podcasts** creados con herramientas como **Anchor**) … no es necesario que lo resuelvas hoy…solo cuando sientas que estes preparado… ¡éxito con eso!

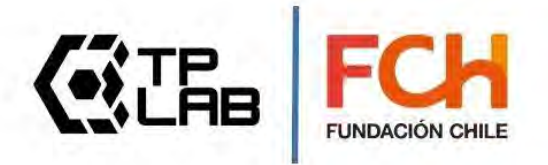